### URGENT From

To

Director Higher Education, Haryana Sikhsha Sadan, Sector-5 , Panchkula

All Principals of Govt, Colleges of Haryana,

Memo No.: KW 30/3-2012 Co. (2)  $Date: |u||v||v$ 

### Subject: Regarding rolling out Shiksha Setu Mobile App<br>\*\*\*\*\*\*\*

Please pursue the subject cited above.

I have been directed to inform you that, Department has developed Shiksha Setu Mobile App for all Students and Teachers of Govt, Colleges. The Mobile App was officially launched by Hon'ble Education Minister on 10.04.2018. It is requested to direct all teachers and students to download and use the Mobile App (Android Version) which will further get updated with new features. Follow the steps stated below to download and login to the mobile app.

- 1. Visit Department of Higher Education, Haryana website (http://highereduhry.com)
- 2. Click on download mobile app button given on the Top Right Hand Corner.
- 3. Download mobile app from Google Play Store.
- 4. To login to the mobile app use admission registration number as username and password.
- 5. All teachers login are attached along with with this mail. We have set default password for every teacher, Kindly instruct them to change default password on first time login.
- 6, Student can reset his/her password through registered mobile number on given link. http://admission.highereduhry.com/web/index.php/forgotpassword.

7. User manual guiding users for using the moblle app attached along with with mail. This is for your information and takes necessary action accordingly,

> Deputy Director Coordination For Director General Higher Education, Haryana

v  $W<sub>2</sub>$ 

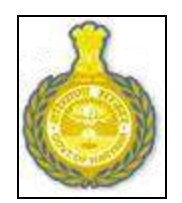

### **DEPARTMENT OF HIGHER EDUCATION, HARYANA**

**User Manual for Mobile App 2018-2019 (Principal / Teachers)**

### **OVERVIEW**

Department of Higher Education, Haryana is a unit of the Government of Haryana in India that looks after the colleges/universities in the state of Haryana.

This document is a user manual for admin/principal/teacher/students. The audience for the document includes all admin/Principal/teacher/students. Assuming the audience is not technically savvy, the user manual is designed in an easy to use manner.

The application designed and developed for the Departments of Higher Education. It helps in transparent administration and better communication between Students, Principals, Teachers, Parents, Admin etc.

### **LOGIN PAGE**

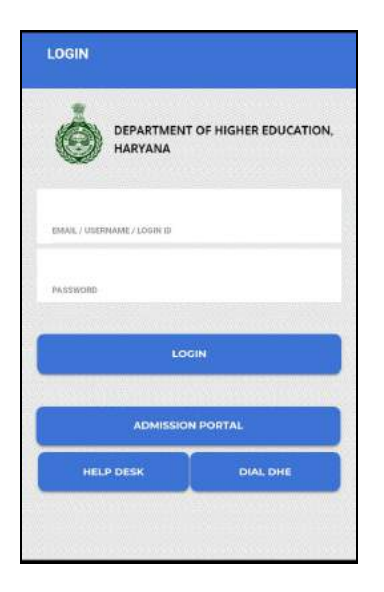

- 1. Enter Email/ Username and Password.
- 2. Click on "Login"
- 3. You will be redirect to the DHE Mobile App Dashboard.

### **1. DHE MOBILE APP DASHBOARD:**

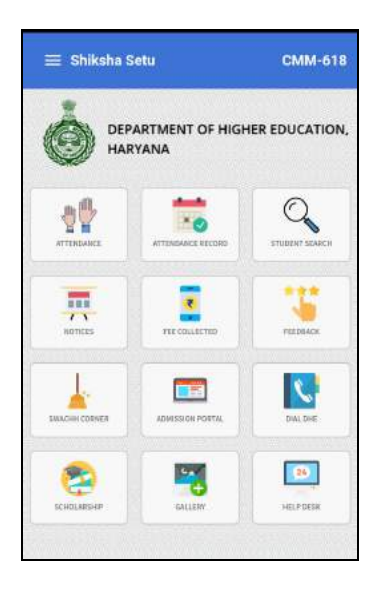

- Dashboard Displays all the icons/modules of the mobile app.
- On click of Attendance icon, user will enter attendance module as shown in the image below:
	- **2. ATTENDANCE (PRINCIPAL/TEACHER) MARK ATTENDANCE:**

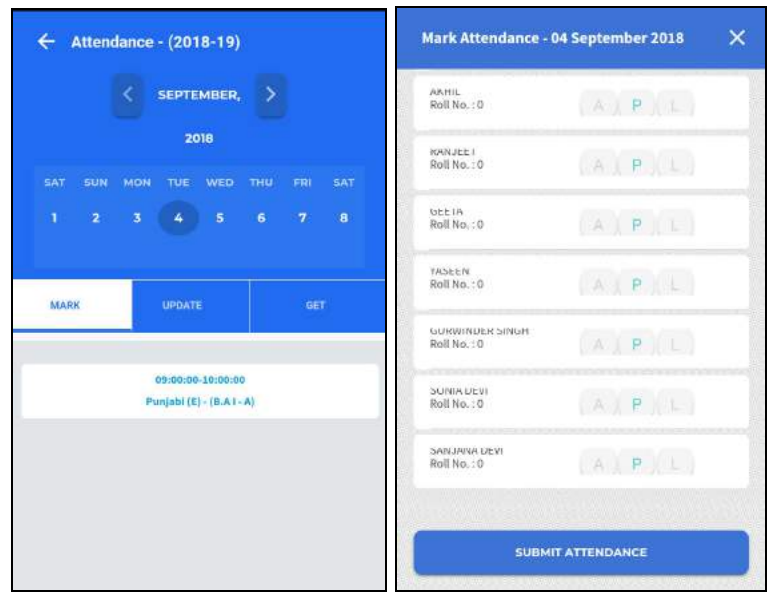

● On click of "Mark" tab user can mark the attendance of student, list of students will open where user can mark Absent, Present or Leave accordingly and click on "Submit Attendance" as shown in the image:

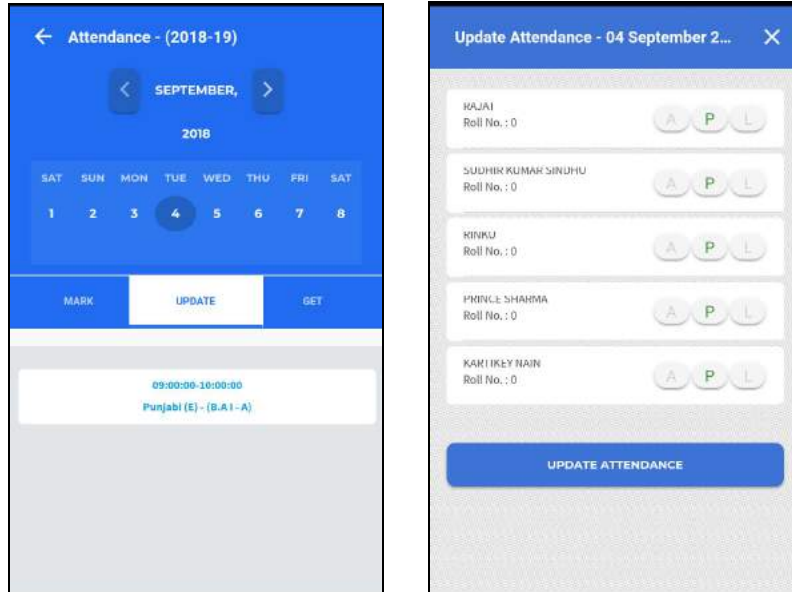

### **UPDATE ATTENDANCE:**

- On Click of "Update" tab user can also update the marked attendance, Attendance can only be updated within 15 days.
- On click of Update Attendance tab, attendance will be updated.

### **GET ATTENDANCE:**

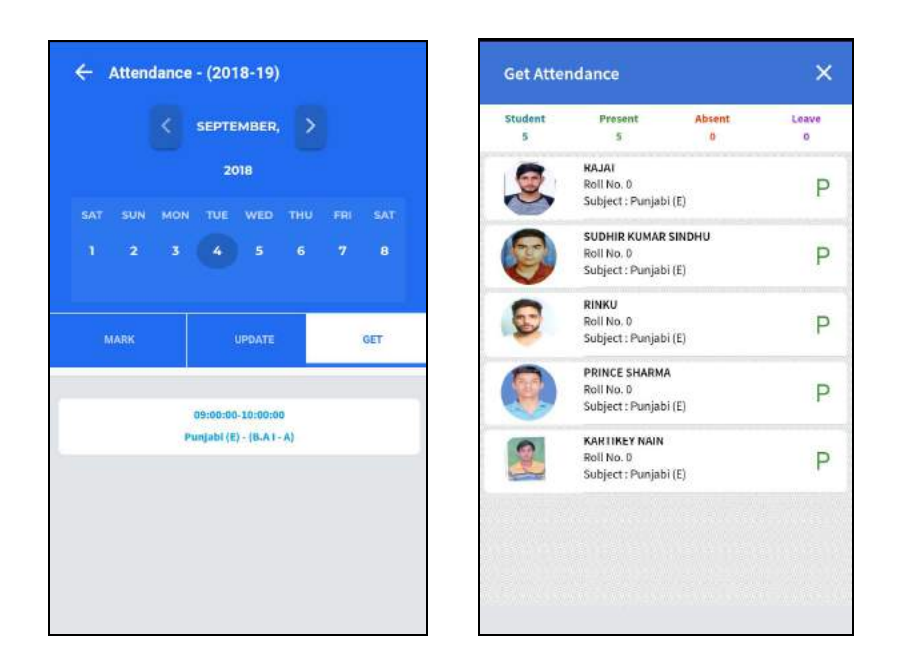

● On click of "Get" tab user can view the Attendance details of the selected group, where user can view Total No. of Students, Present Students, Absent Students, On Leave Students.

### **ATTENDANCE REPORT:**

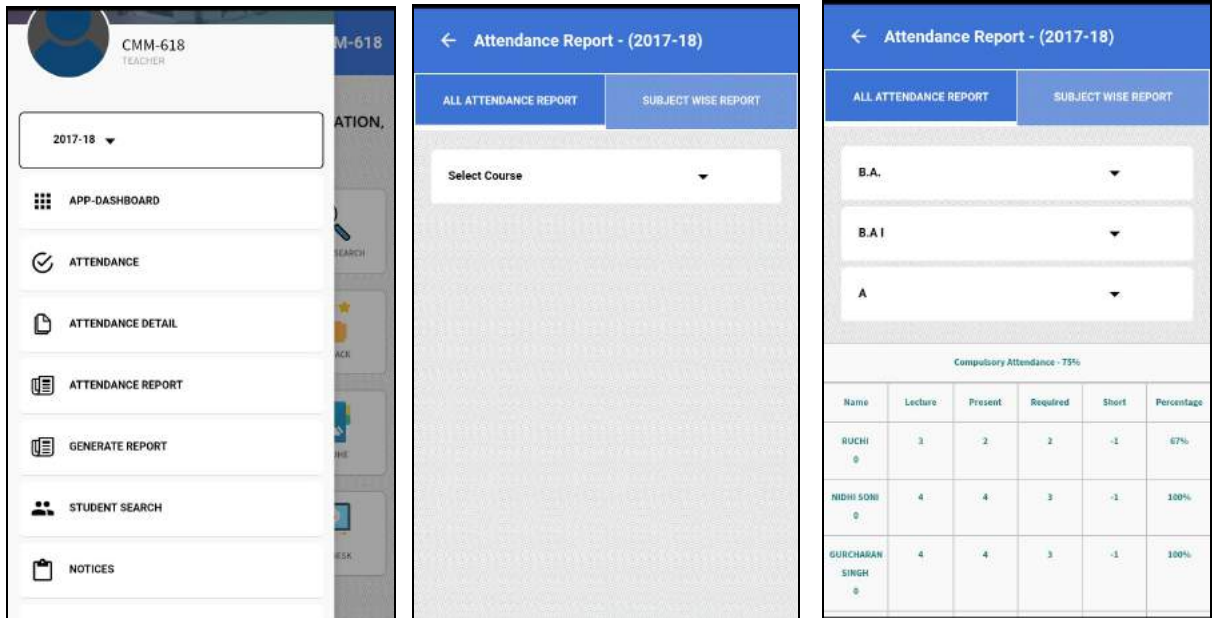

● Attendance Reports, Subject Wise Reports can also be generated through Mobile App asd shown in the image above:

### **ATTENDANCE (STUDENT)**

Student can only see attendance percentage as shown in the image:

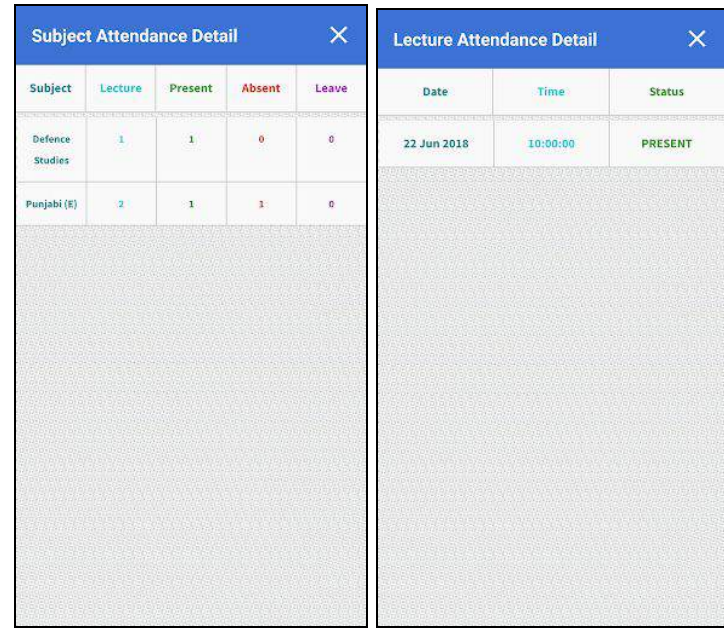

• On click of Attendance Icon student can get monthly attendance as shown in the images above.

### **3. NOTICE (ADMIN/PRINCIPAL)**

- Admin/Principal will add Notices, Circular and Events from their login's.
- On click of Notice icon, user will enter Notice screen as shown in the image below:

**NOTE:** Admin has to select college whereas principal will add notice in own college. **ADD**

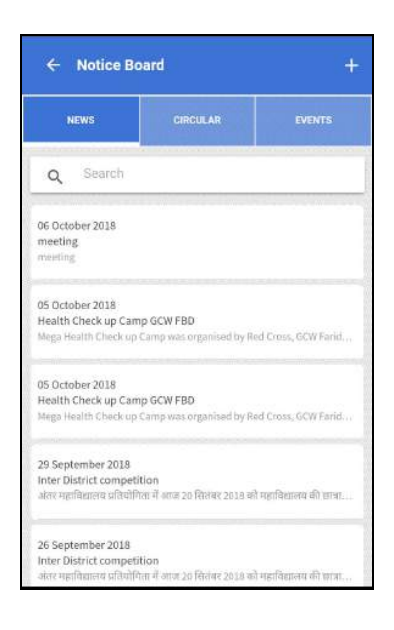

**●** User will select "Add sign +" from the screen to add to Notice Board.

● Admin will **Select College** from the given dropdown as shown in the image below:

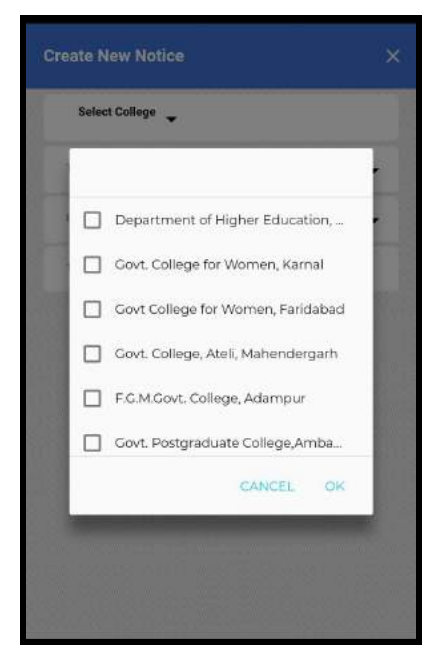

● Further user has to select the category of the notice ie; News, Circular, Events etc from the menu as shown in the image above.

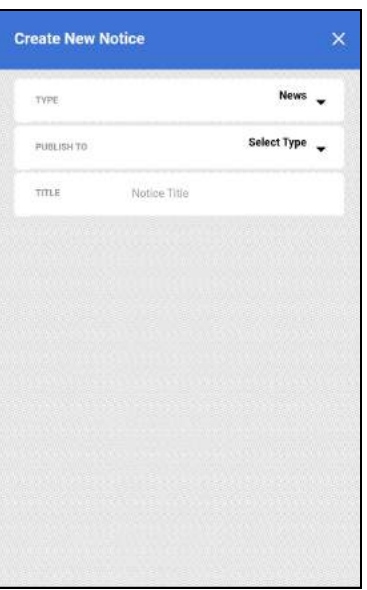

- User will select "Type", "Publish To" from given dropdown as shown in the image below:
- **● Publish To:** To All Teachers, All Students or All from the given options as shown in the image below:

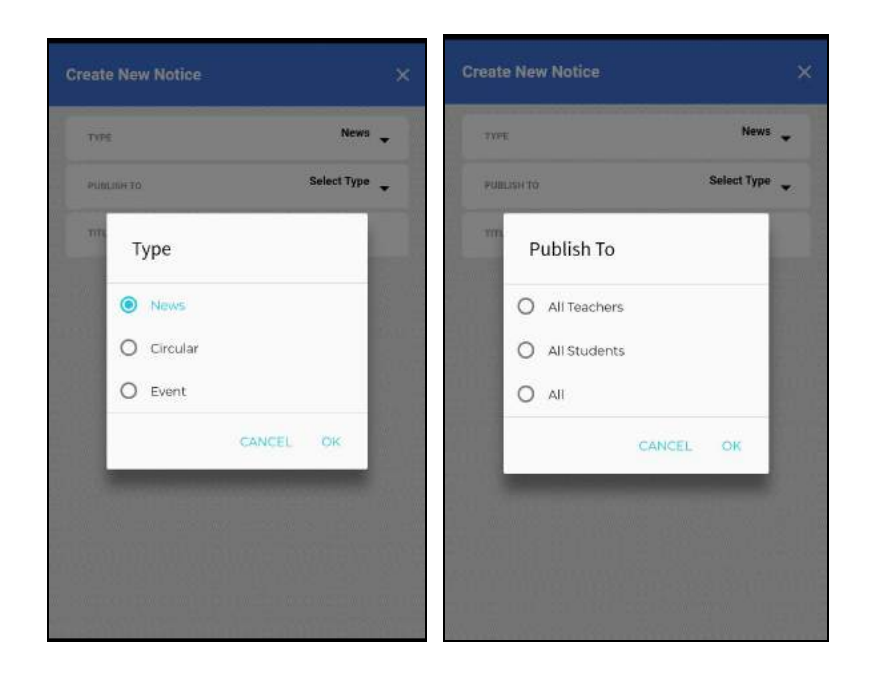

- User will also enter Title, Short Description, Full Description, Start Date, End Date in the given fields.
- User can also browse image by clicking on "Add Image" tab.
- On click of "Add" tab the details of notice will be added and will be displayed in the list as shown in the image below:

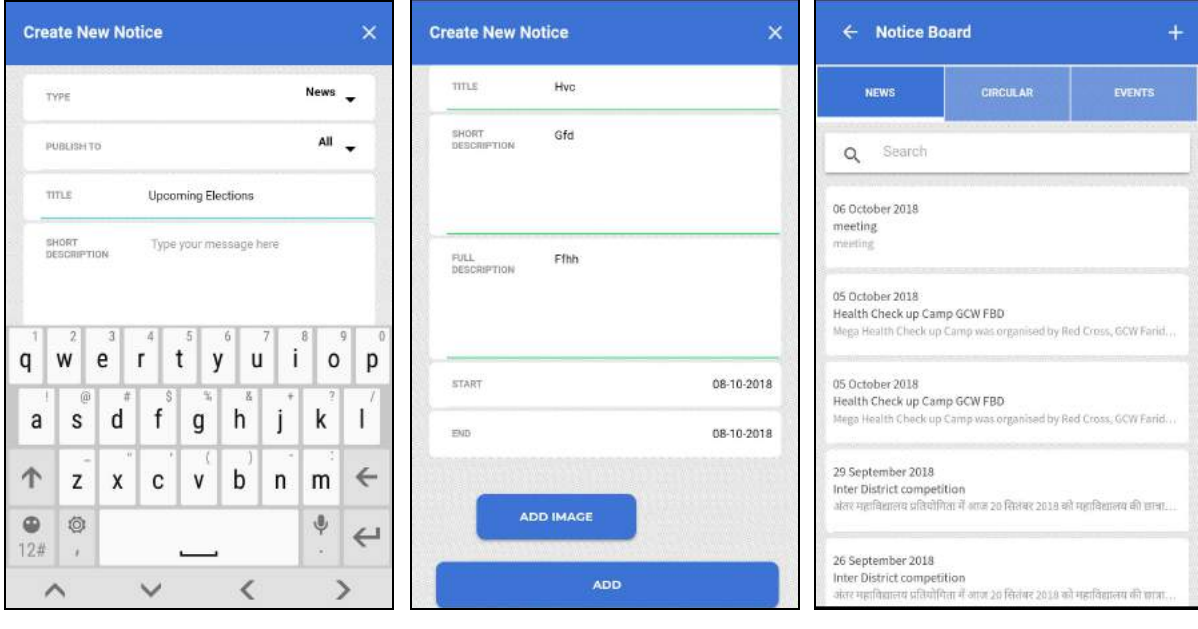

**(NOTICE STUDENT)**

● **NOTE:** Student can only view News, Circular and Events as shown in the image below:

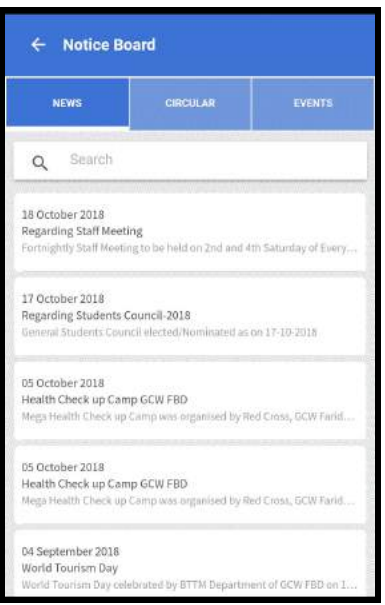

### **4. FFES (ADMIN/PRINCIPAL/TEACHER)**

**Admin:** On click of Fee Collected icon admin can view fee collected in the colleges by selecting College, Course and Year from the dropdown as shown in the image. Also admin can view students challan by clicking on student name.

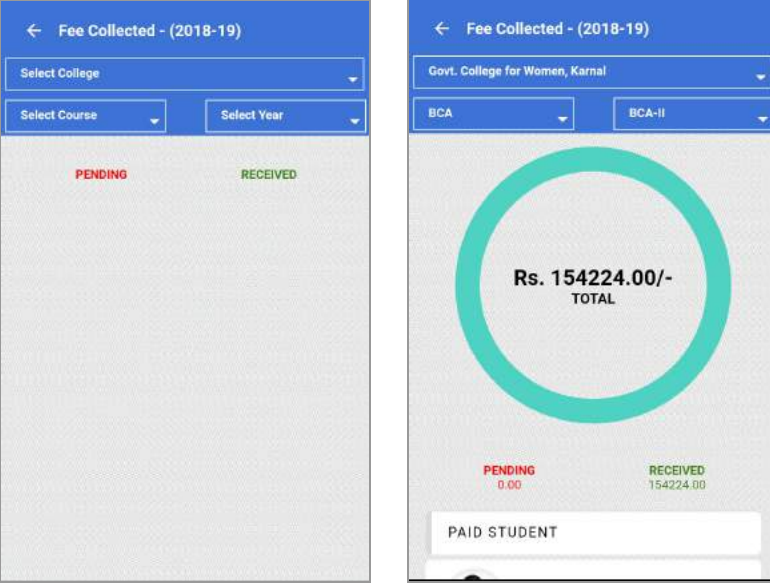

**Principal:** On click of Fee Collected Icon, principal can view Total Fee Details of the college

or can select Course from the dropdown and view Fee Collected of particular course. Also Pending & Received details and Student Challans are visible.

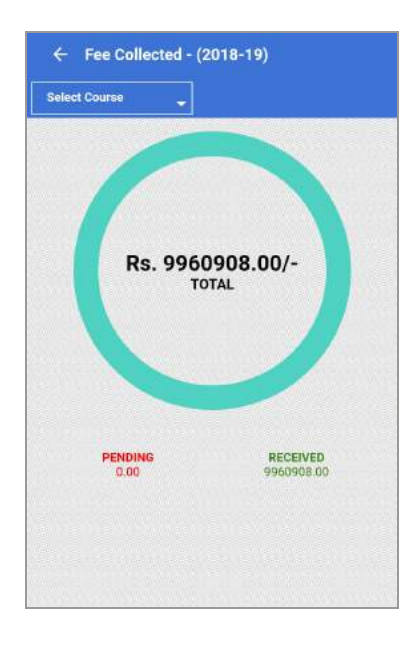

**Teacher:** On click of Fee Collected Icon, teacher can view Total Fee Details of the college or can select Course from the dropdown and view Fee Collected of particular course. Also Pending & Received details and Student Challans are visible.

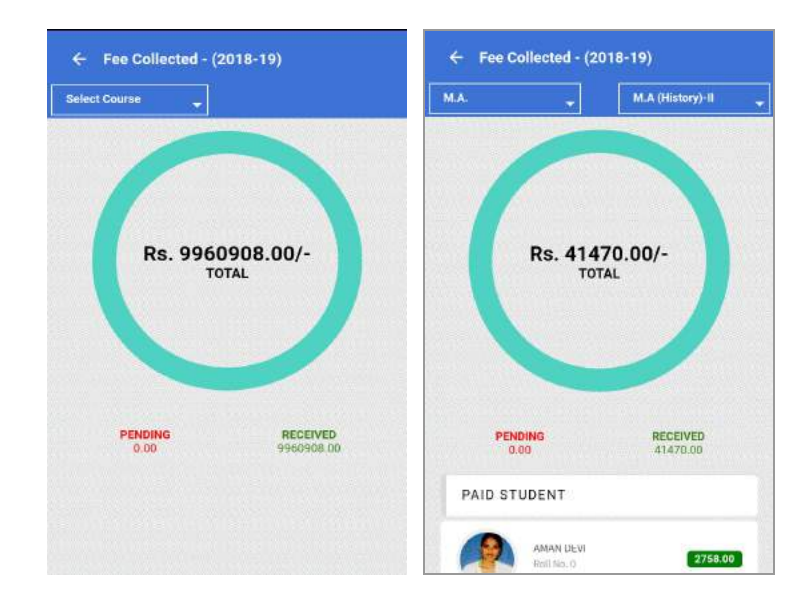

**Student:** On click of Fee Details icon student can view the details of the Student Challan as shown in the image.

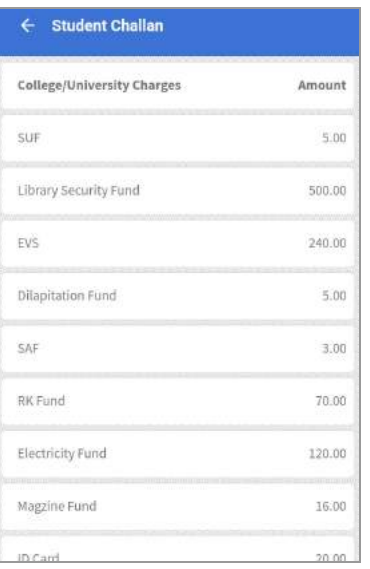

### **5. HELPDESK (ADMIN/PRINCIPAL/TEACHER)**

### **ADD**

- To add Tickets to Help Desk user will enter Name, Email in the given fields.
- From the dropdown user will select the priority of the issue from Low, Medium, High.

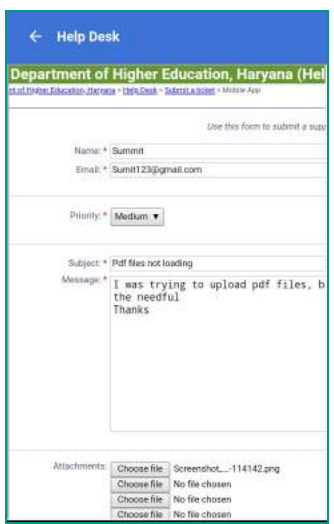

- User will enter Subject and Message in the given fields.
- Click on Choose file tab to browse attachments if required.
- User will enter Captcha in the given field as shown in the image and click on Submit tab.

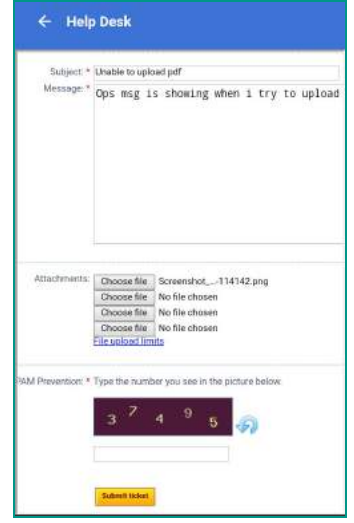

● A confirmation message will be sent to the user as shown in the image.

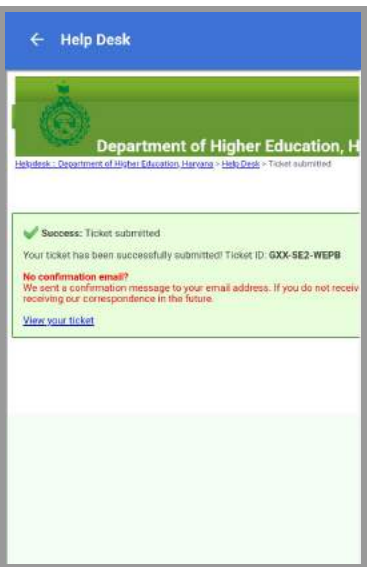

### **6. ONLINE ADMISSION (ADMIN/PRINCIPAL/TEACHER)**

● On click of Online Admission tab user will view the list icons.

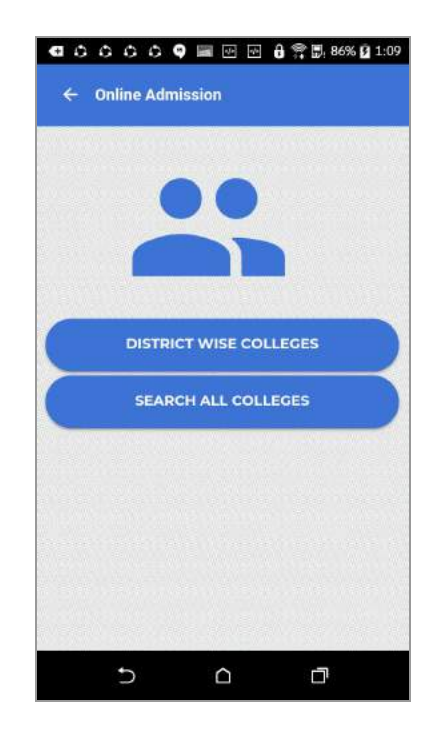

### **DISTRICT WISE COLLEGES**

● On click of District Wise Colleges user will select the District from the given dropdown and a list of Colleges will appear on the screen where user can view the details of college like seats and fee etc. as shown in the image.

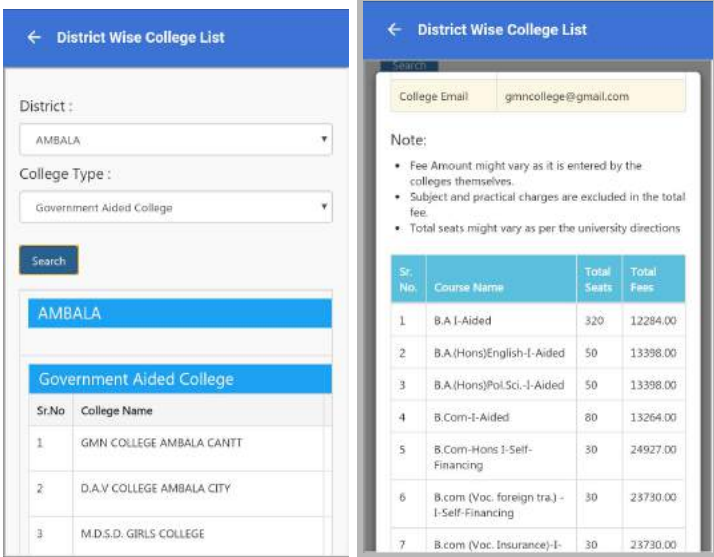

### **SEARCH ALL COLLEGES**

● On click of Search All Colleges user will select District, Courses, Education Mode and College Type from the given dropdown and list of Colleges in the District will appear. On click of Search tab list of Colleges will appear as shown in the images.

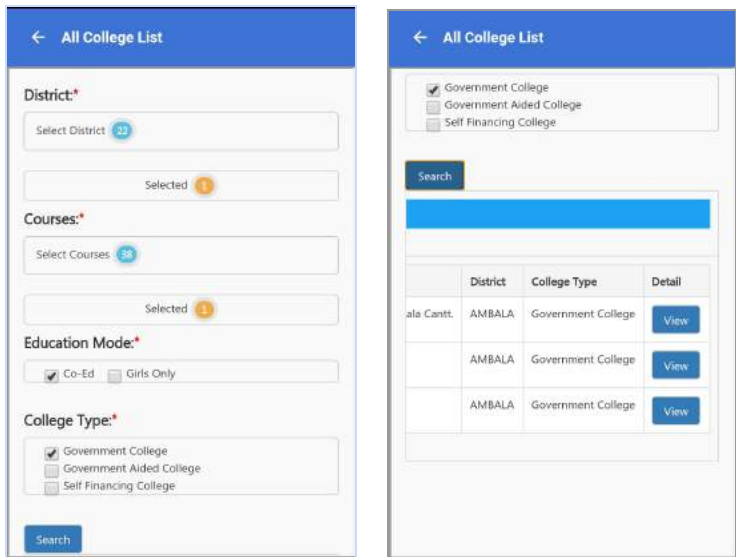

### **ALL COLLEGES LIST**

● On click of View tab College Information and details like Total Seats and Total Fees of College will open as shown in the images.

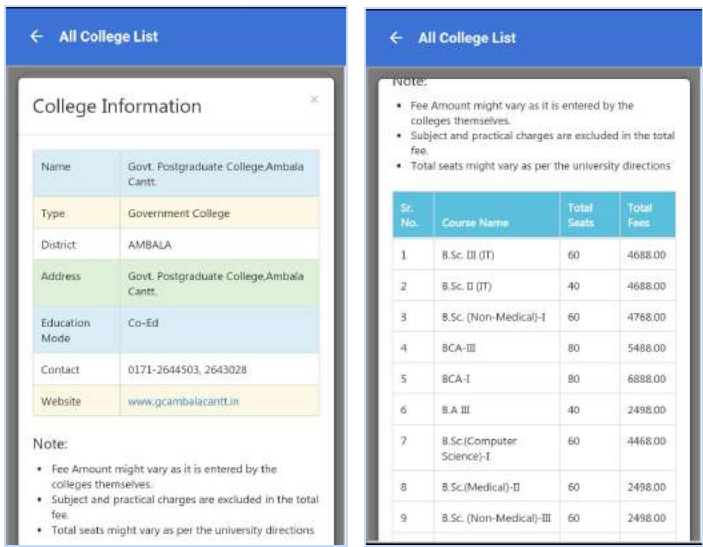

### **7. SCHOLARSHIP (ADMIN/PRINCIPAL/TEACHER)**

● On click of Scholarship icon, user will enter scholarship module as shown in the image.

**Admin/Principle** User can view list of Scholarship Schemes. Also user can view list of eligible students and applied students.

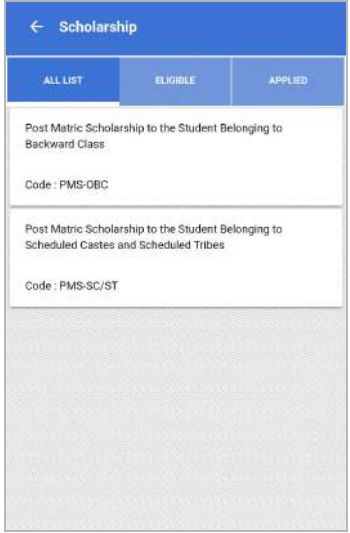

**Teacher** User can view list of Scholarship Schemes.

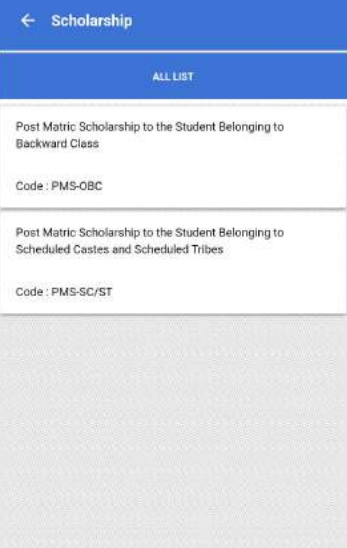

**Student** User can view list of all Scholarship Schemes, list of students eligible for Scholarship schemes and list of Scholarship schemes Applied for.

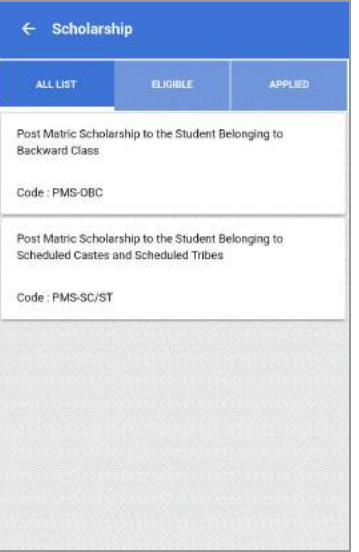

### **8. STUDENT SEARCH (ADMIN/PRINCIPAL/TEACHER)**

● On click of 'Student Search' user can Search student details by entering Student Name and selecting Course from the given dropdown as shown in the images.

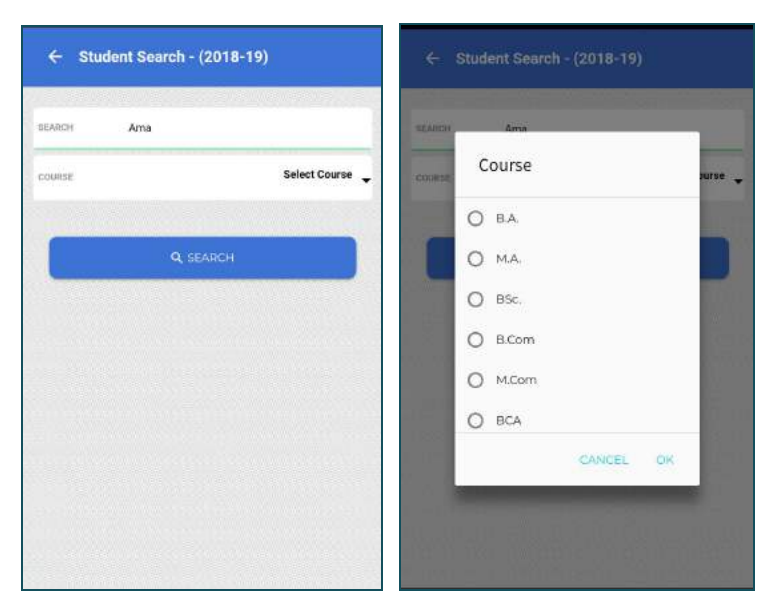

● List of searched name will appear from where user can select particular student and search Details, Results and Fees Status of the student as shown in the image.

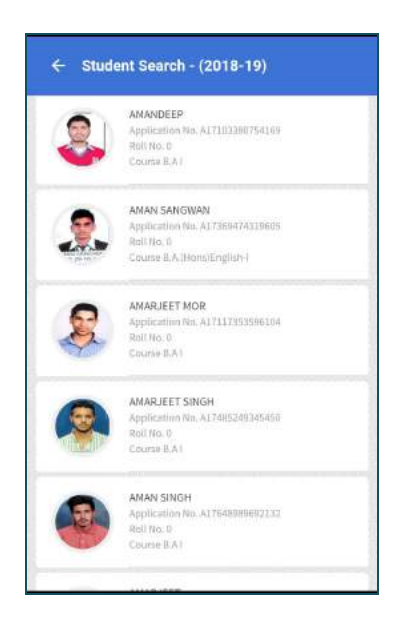

User can view : Profile

- **Profile:** Application No., Category, Address etc
- **Results:** Internal External Marks, Total Marks.
- **Fees:** Total Fees, Building Fund, Exam Fee etc.

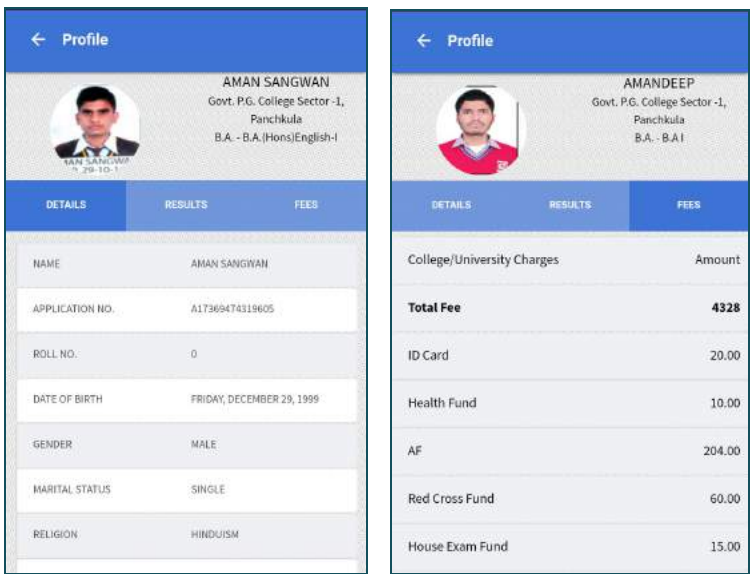

### **9. SWACH CORNER (ADMIN/PRINCIPAL/TEACHER) ADD**

- Only Principal own the rights to Add 'Image Title' and 'Images' to Swachh Corner Module.
- To add to Swachh Corner user will click on '+ Add tab' as shown in the image.
- User will enter 'Image Title' and add 'Images' by browsing from the gallery.
- On click of 'Add' tab images will be saved in the Swachh Corner module.
- Student and teachers can only view images in Swach corner.

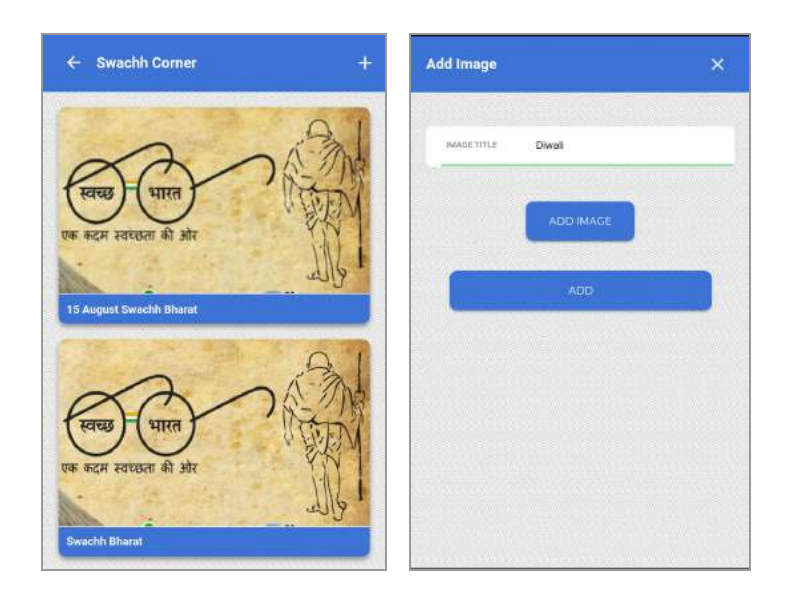

### **DIAL DHE (ADMIN/PRINCIPAL/TEACHER)**

- On click of Dial DHE icon, user will enter Dial DHE module.
- User will select from given three options:
- **Directorate:** To view details of the administrative level employees.
- **Government Colleges:** To view details of the Government college faculty.
- **Private Colleges:**To view details of the Private college faculty.

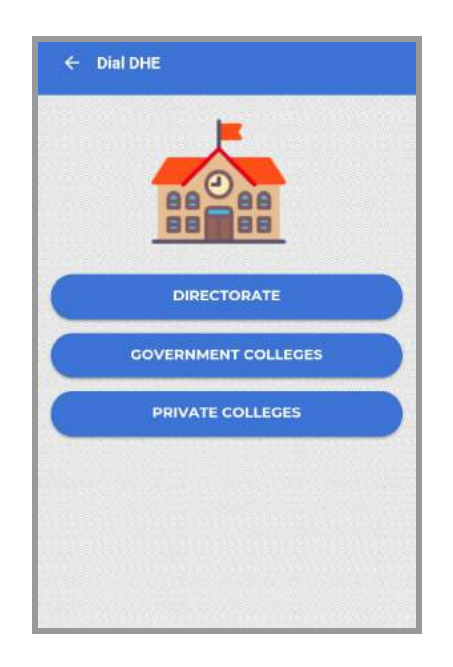

**Directorate:** Click on directorate tab to view Profile details of the administrative employees including Contact details.

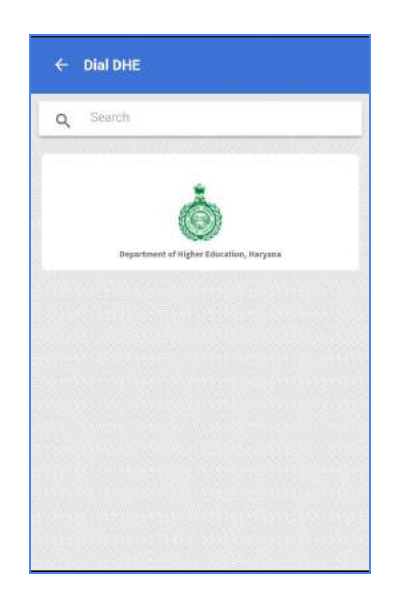

**Government Colleges:** On Click of Govt. College tab user will view list of govt colleges where user will select the college and list of Faculty Members of selected college will show. Complete profile of faculty member can be viewed, including contact details.

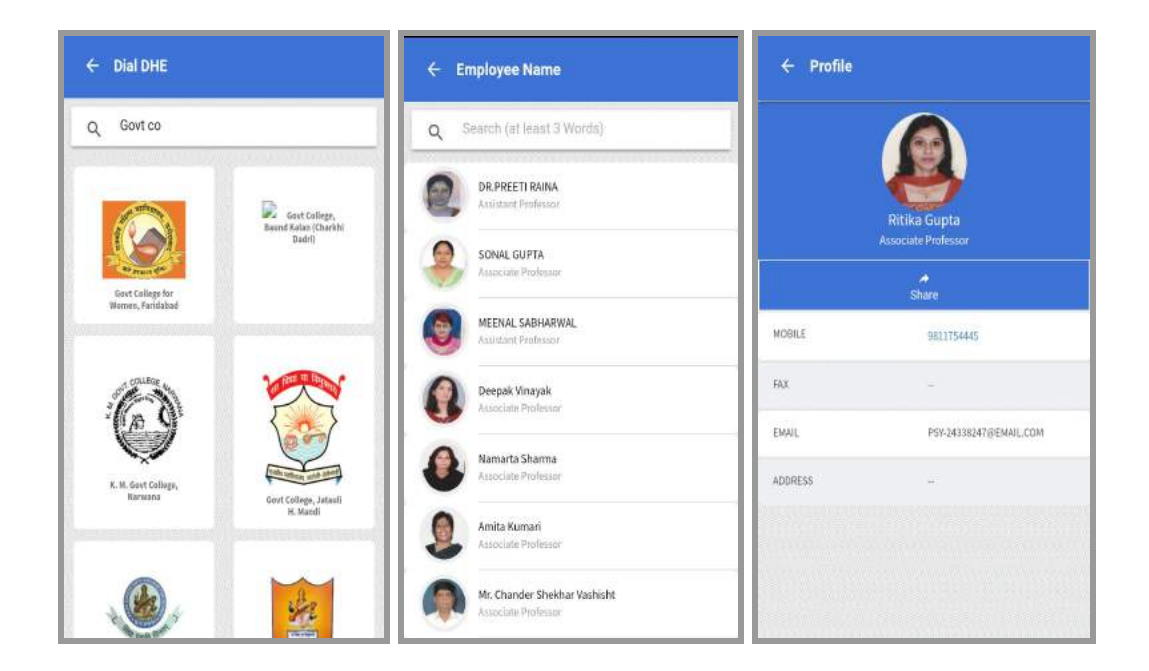

**Private Colleges:** On Click of Pvt. College tab user will view list of Pvt. colleges where user will select the college and list of Faculty Members of selected college will show. Complete

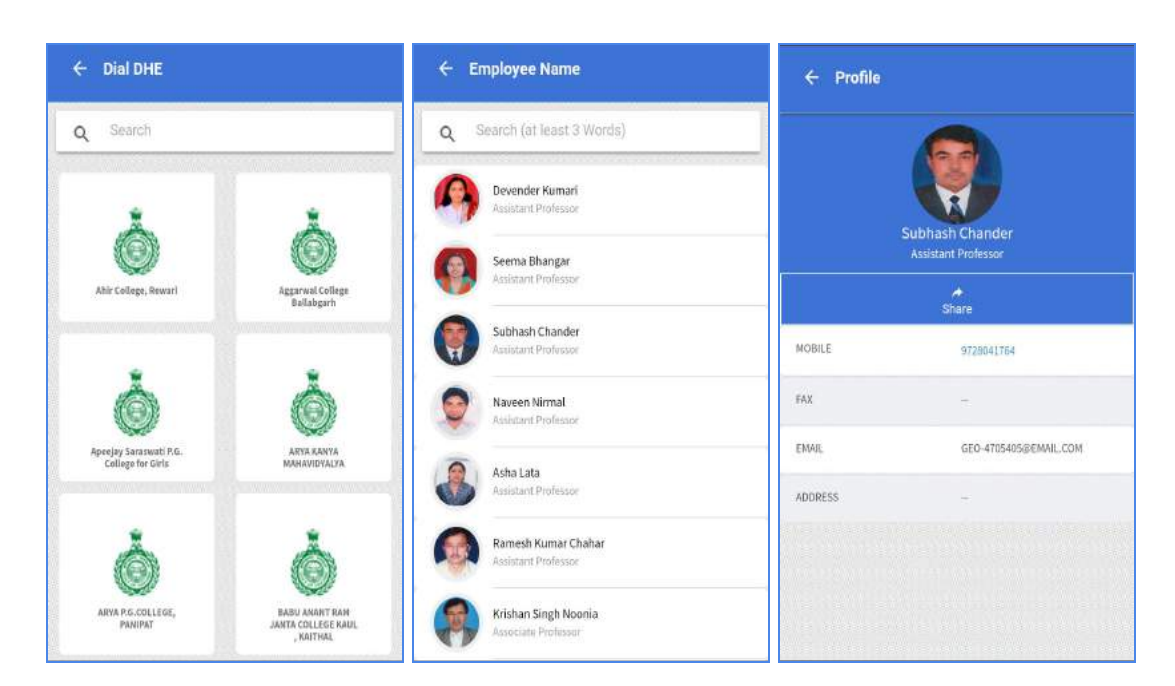

profile of faculty member can be viewed, including contact details.

### **THANK YOU**

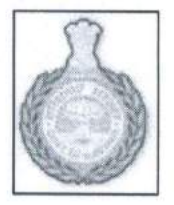

### DEPARTMENT OF HIGHER EDUCATION, HARYANA

User Manual for Mobile App 2018-2019<br>(For Students)

### OVERVIEW

India that looks after the colleges/universities in the state of Haryana Department of Higher Education, Haryana is a unit of the Government of Haryana in

the document includes all admin/Principal/teacher/students. Assuming the audience is not technically savvy, the user manual is designed in an easy to use manner. This document is a user manual for admin/principal/teacher/students. The audience tor

Principals, Teachers, Parents, Admin etc. helps in transparent administration and better communication between Students, The application designed and developed for the Departments of Higher Education. It

# DHE MOBILE APP DASHBOARD

below. shown in the image On click of Feedback the mobile app. Feedback module as icon, user will enter Dashboard Displays all the icons/modules of

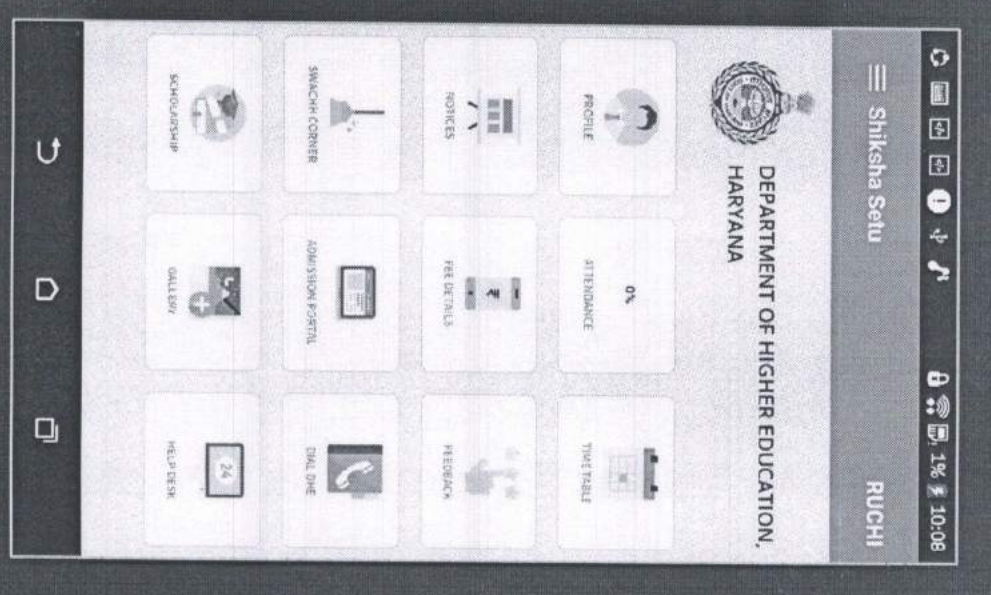

## **FEEDBACK REQUEST**

Student will view the Topic as shown in the by Teacher or on Event Image. Feedback Request made

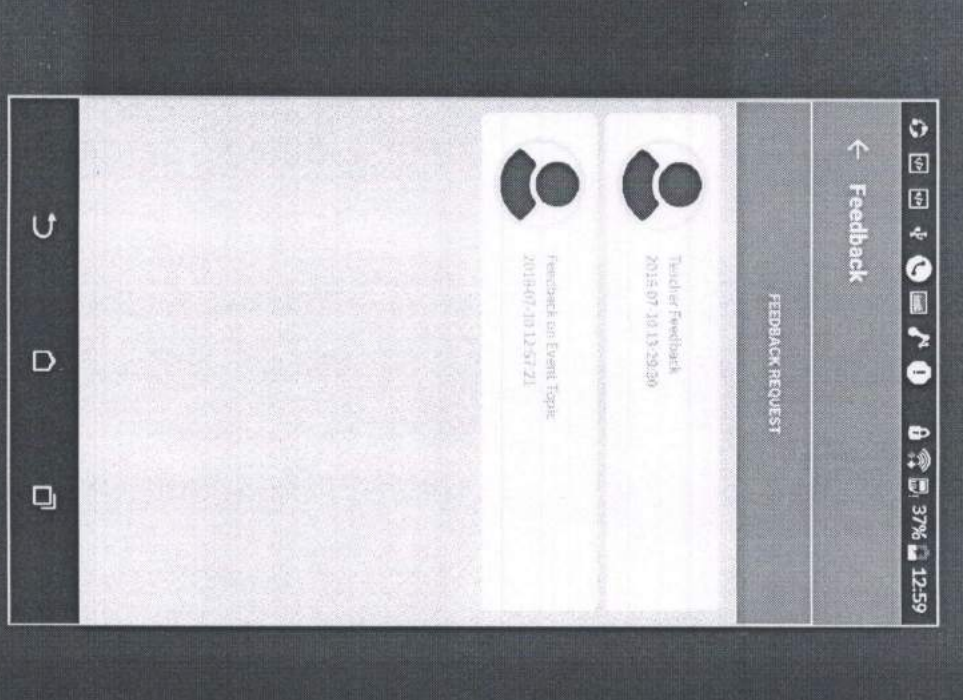

## **FEEDBACK REQUEST**

- Students will give On click of Submit tab feedback on Event Topics, Teachers.
- Event. requested topic or submitted on the feedback will be

passive to the Mary

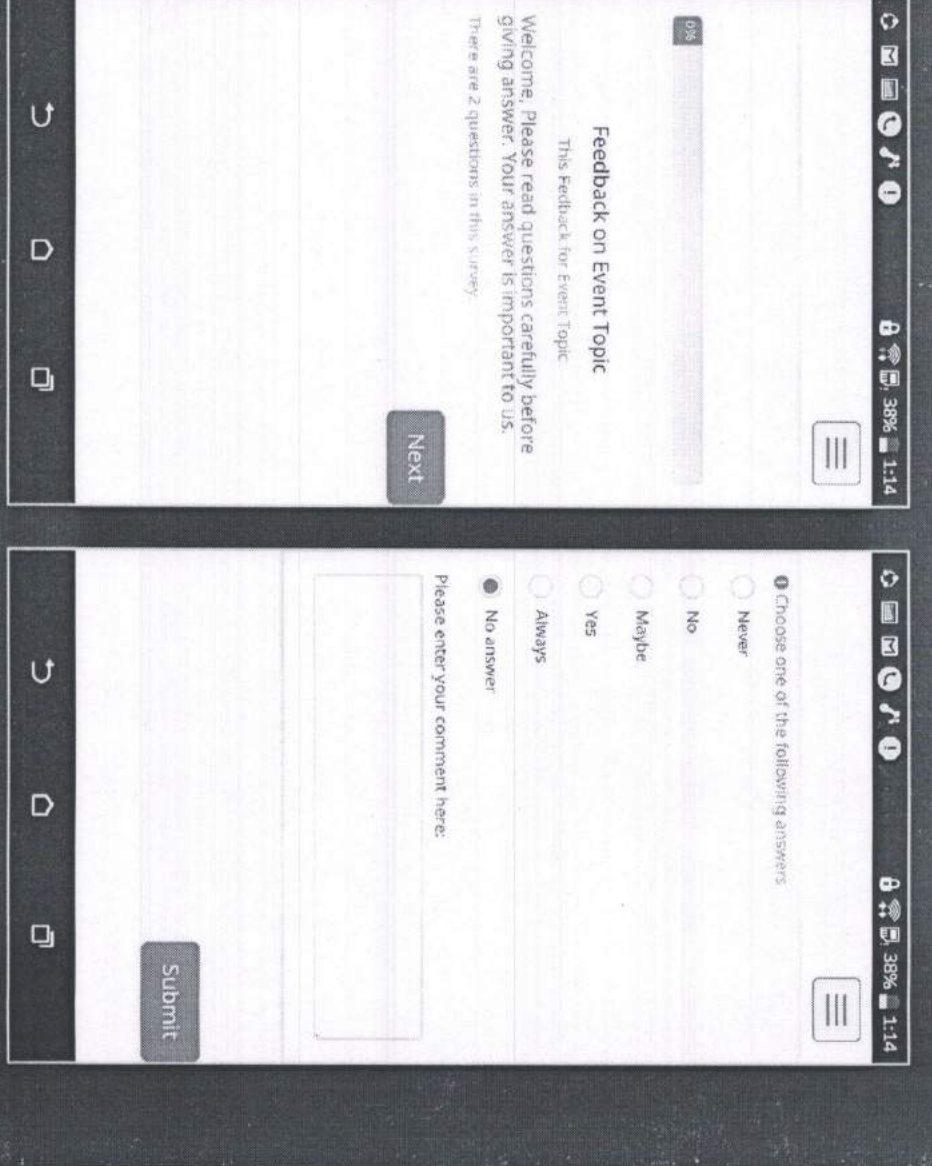

# DHE MOBILE APP DASHBOARD

Dashboard Displays all the On click of Help Desk icon, mobile app. icons/modules of the

**VARIABLE WAR** 

Image. user will enter Help Desk module as shown in the

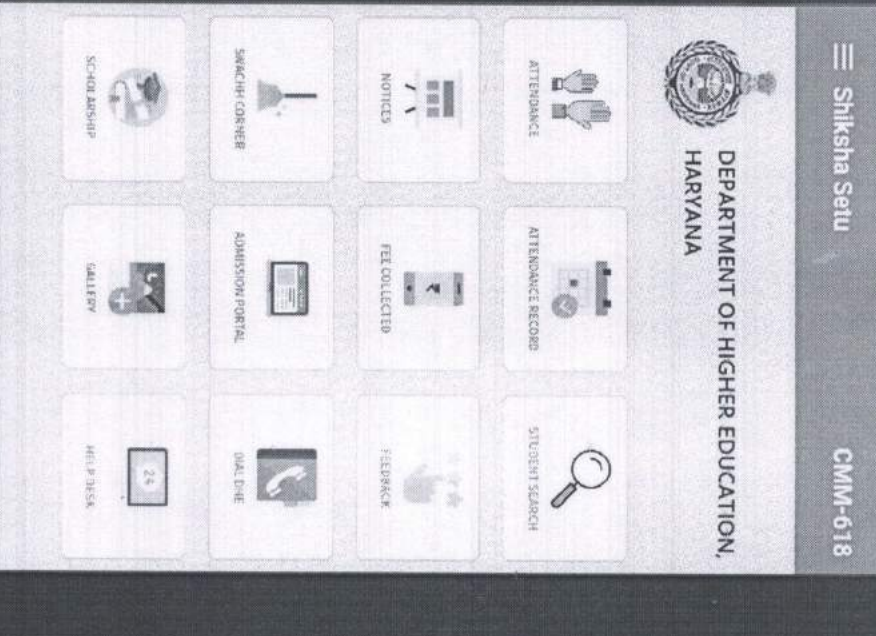

### ADD

From the dropdown user To add Tickets to Help Desk High. issue from Low, Medium, in the given fields. will select the priority of the user will enter Name, Email

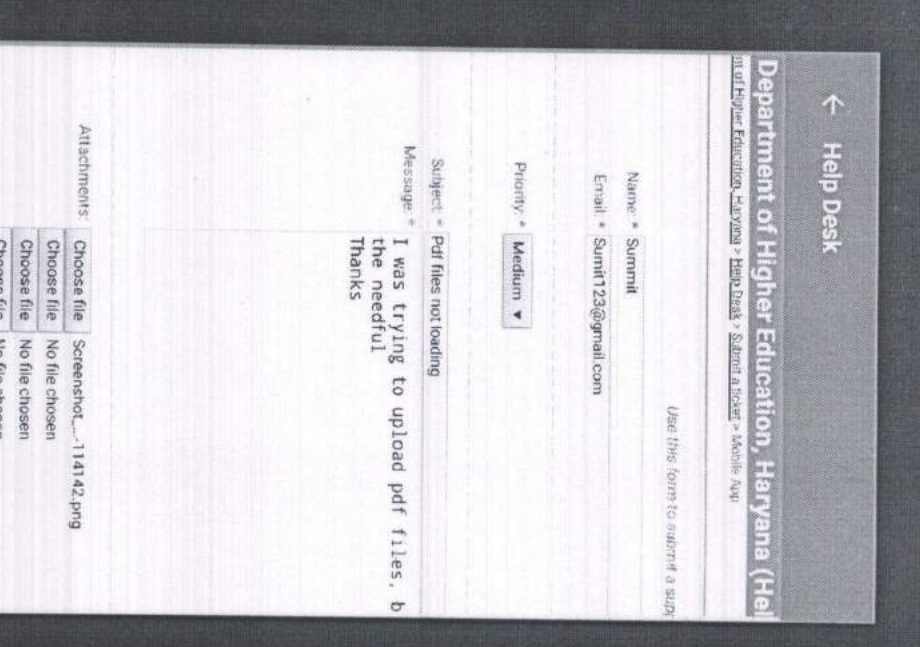

**CONTRACTOR** 

### **ADD**

0  $\bullet$ User will enter Subject and Click on Choose file tab to browse attachments if Message in the given fields

**SECTION AND COM** 

given field as shown in the User will enter Captcha in the image and click on Submit tab. required.

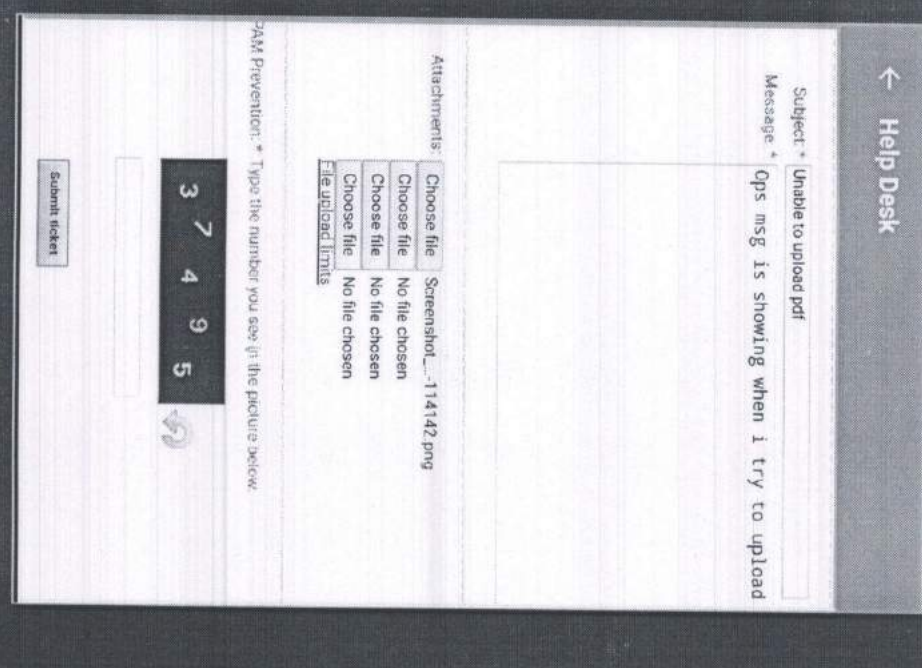

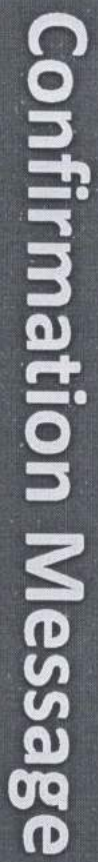

in the image. be sent to the user as shown A confirmation message will

Hellown

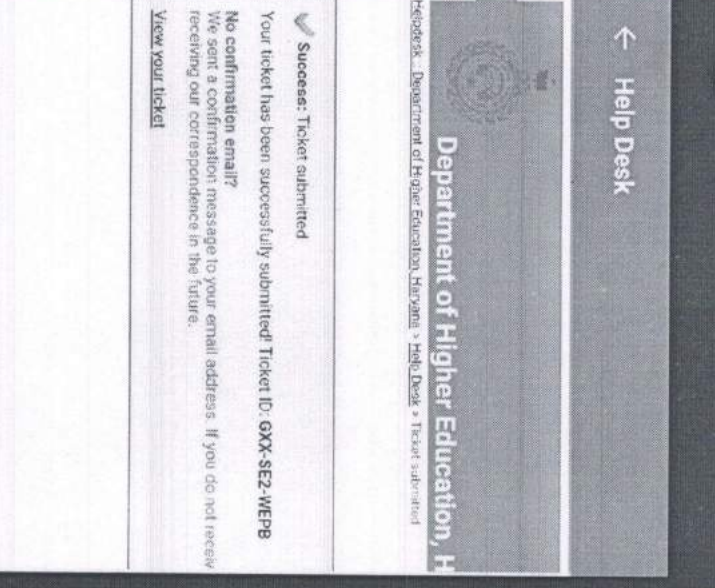

# DHE MOBILE APP DASHBOARD

- Dashboard Displays all mobile app. the icons/modules of the
- On click of Dial DHE icon, **Image** module as shown in the user will enter Dial DHE

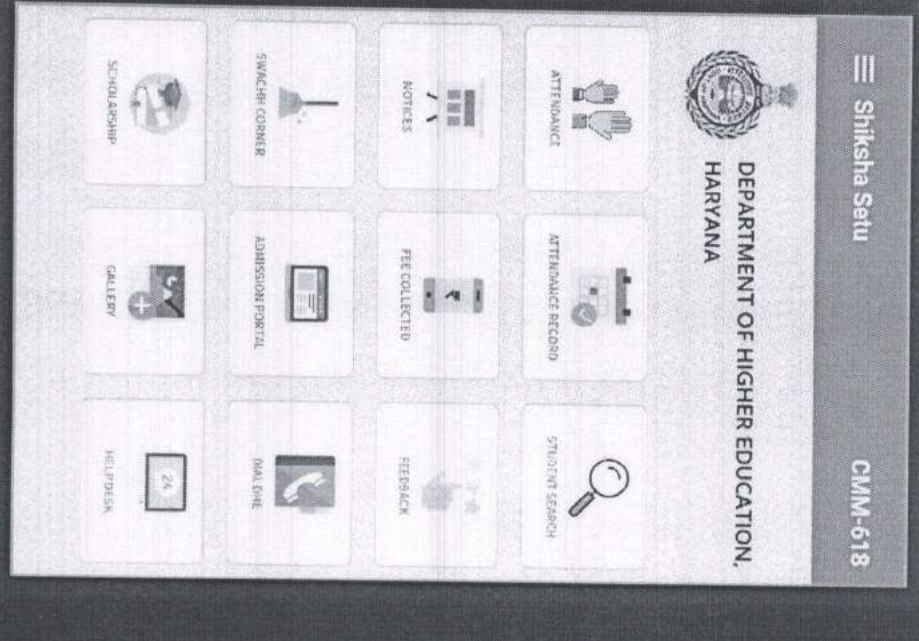

### **Dial DHE**

User will select from given three options:

administrative level employees. Directorate: To view details of the

**ASSESSMENT** WAS ARRESTED

the Government college faculty. Government Colleges: To view details of

Private college faculty. Private Colleges: To view details of the

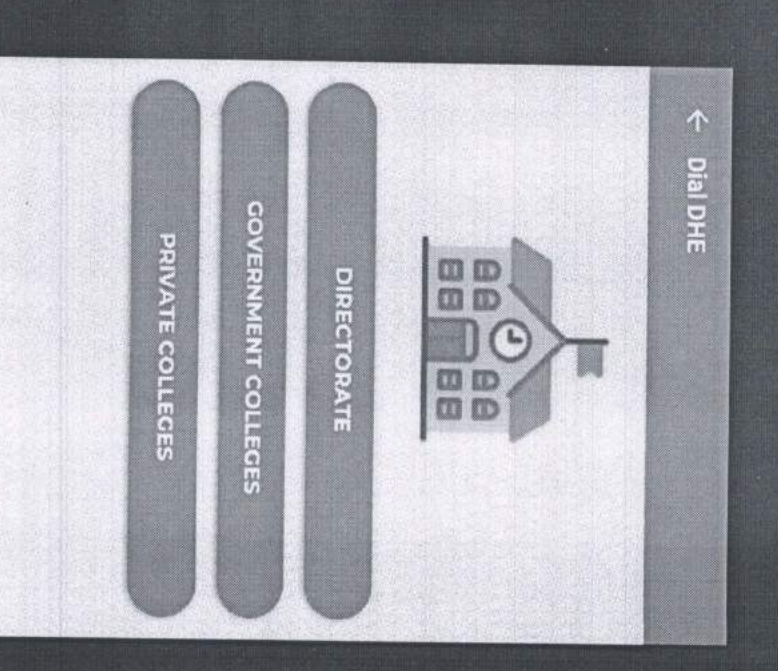

### DIRECTORATE

administrative employees including Contact details. directorate tab to view Profile details of the Directorate: Click on

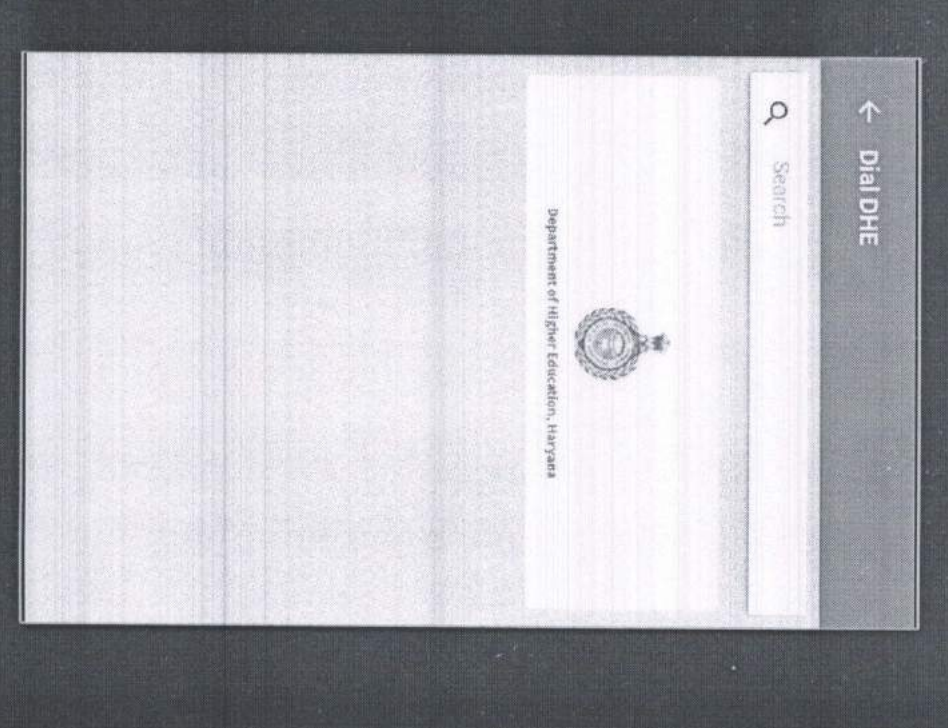

Government Colleges

be viewed, including of faculty member can show. Complete profile list of Faculty Members contact details. of selected college will select the college and will view list of govt colleges where user will Govt. College tab user Government Colleges:On Click of

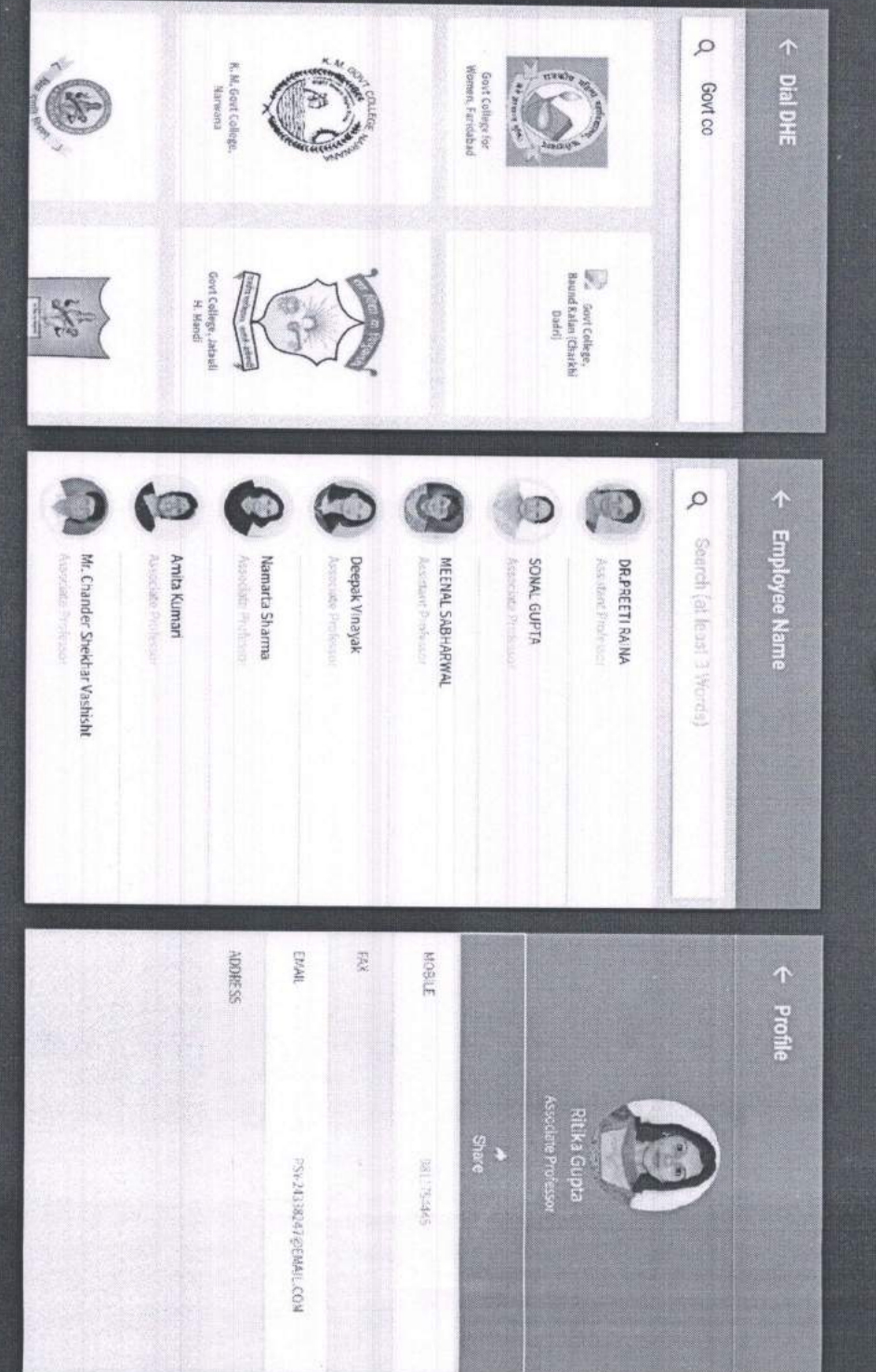

## **Private Colleges**

contact details be viewed, including show. Complete profile selected college will of faculty member can college and list of Faculty Members of user will select the Pvt. colleges where user will view list of Click of Pvt. College tab Private Colleges:On

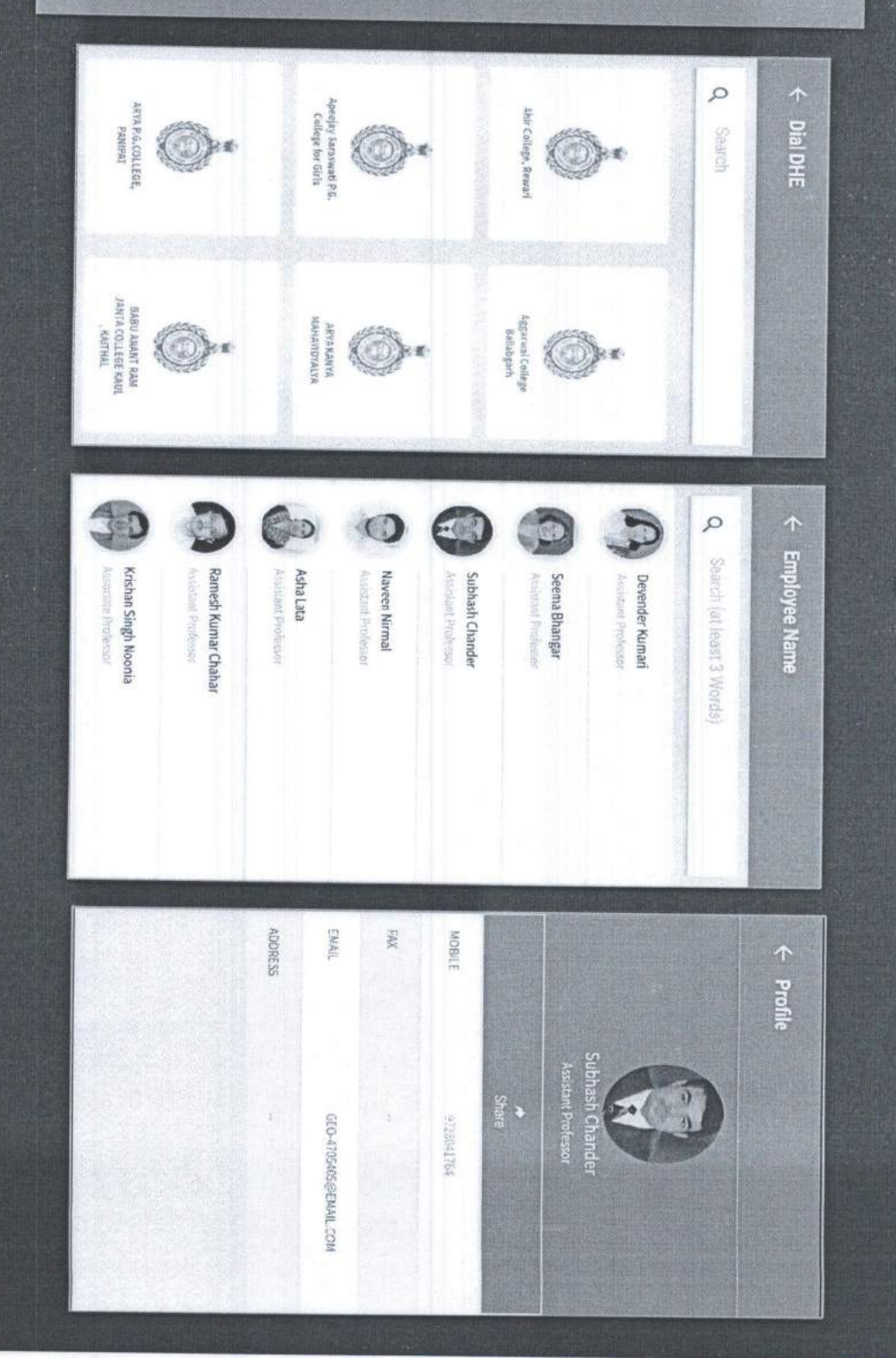

### DHE MOBILE APP DASHBOARD:

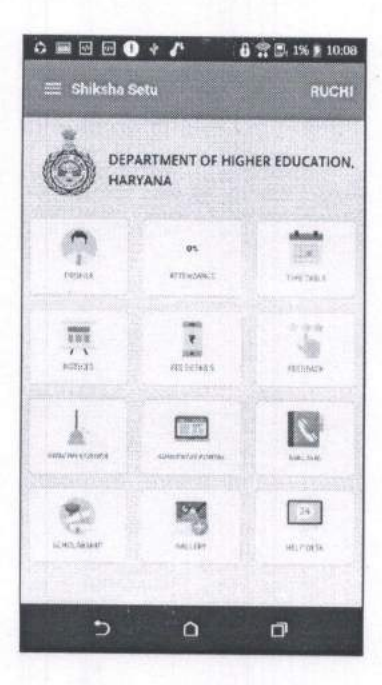

- Dashboard Displays all the icons/modules of the mobile app.  $\bullet$
- On click of Attendance icon, user will enter attendance module as shown in the  $\bullet$ image below:

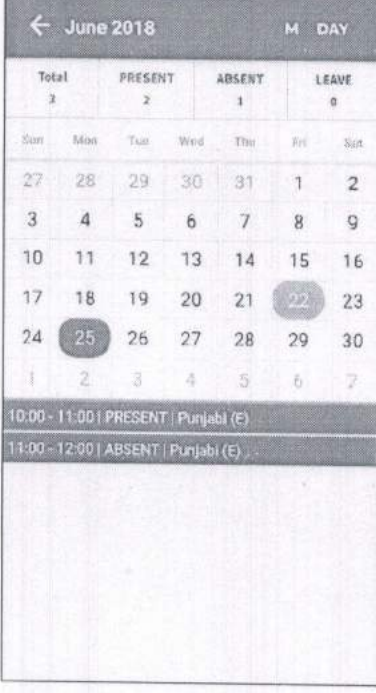

### **DHE MOBILE APP DASHBOARD**

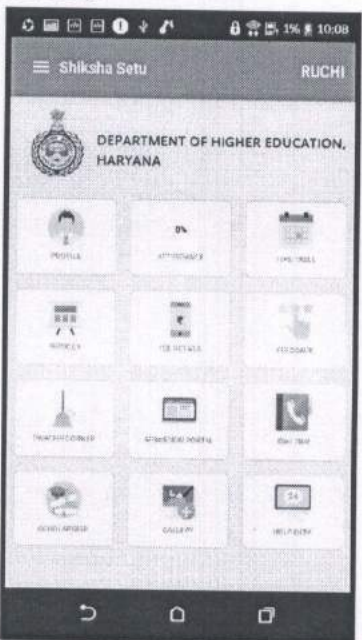

- Dashboard Displays all the icons of the mobile app.  $\bullet$
- Admin will add Notices, Circular and Events from their login's.  $\bullet$
- . On click of Notice icon, user will enter Notice screen as shown in the image below:
- NOTE: Student can only view News, Circular and Events as shown in the image below:

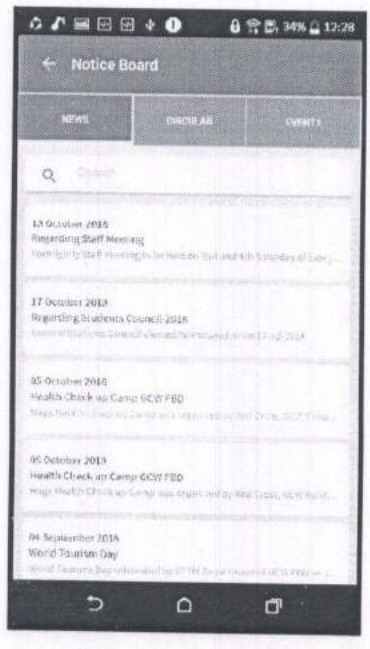

Student can only see attendance percentage as shown in the image above.  $\bullet$ 

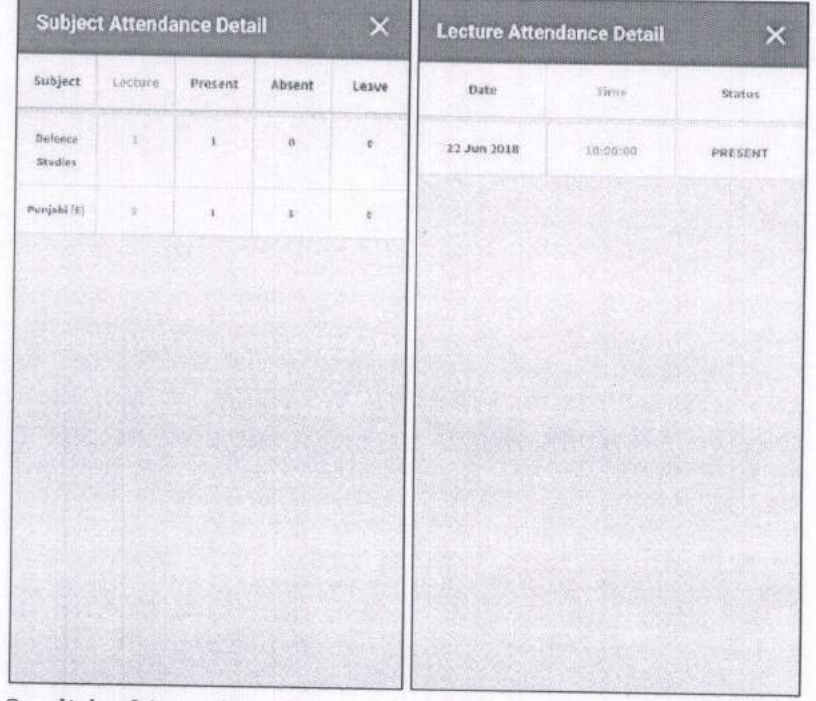

On click of Attendance Icon student can get monthly attendance as shown in  $\bullet$ the images above.

### THANK YOU